## **Installation von DDS-CAD-Updates und -Upgrades**

So bringen Sie DDS-CAD auf den aktuellen Stand:

- 1. Starten Sie die Software.
- 2a. Entweder: Klicken Sie im Lizenzabfragefenster auf den Button "Update".
- 2b. Oder: Wählen Sie im Menü "Hilfe" den Punkt "Dongle" aus und klicken Sie dort auf "Dongle updaten" (Hilfe -> Dongle -> Dongle updaten).
- 3. Wählen Sie im folgenden Benutzerdialog die Variante "Update vom Internet" (dies ist der Standardvorschlag) und bestätigen Sie zweimal mit "OK".

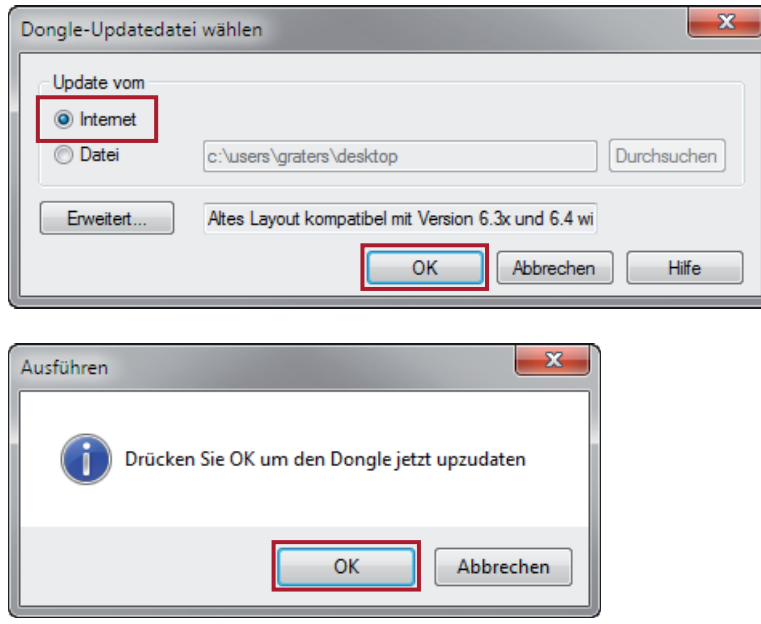

Ihr Dongle hat anschließend die aktualisierten Lizenzierungsdaten gespeichert und die neue Version kann genutzt werden.

**Wichtig!** Der Dongle muss für den Updatevorgang als eine lokale Variante eingestellt sein.

Wenn an Ihrem Rechner keine Internetverbindung besteht, kontaktieren Sie bitte die DDS-CAD-Kundenbetreuung unter 02593 8249 333.

Viel Spaß und Erfolg beim Planen mit DDS-CAD!

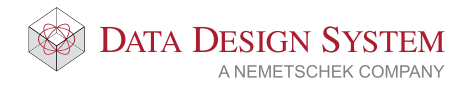